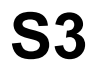

# **Savage4 GT/395 Savage4 Pro/397 Savage4 Pro+/397P Savage4 Xtreme/398**

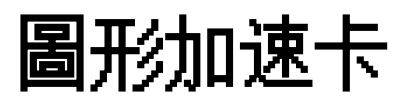

中文手冊

# 目錄

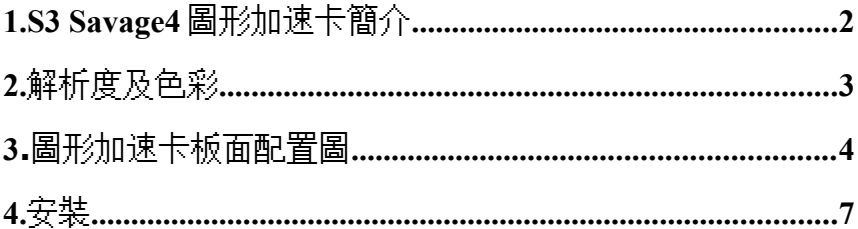

#### <span id="page-2-0"></span>**1.S3 Savage4** 圖形加速卡簡介

# ˙繪圖顯示晶片分為 **4** 種不同機種編號如下:

Savage4 GT / 395 Savage4 Pro / 397

Savage4 Pro+ / 397P

Savage4 Xtreme / 398

#### ˙不同機種分別可支援之記憶體大小:

Savage4 GT / 395 : 8MB/16MB/32MB Savage4 Pro / 397 : 8MB/16MB/32MB Savage4 Pro+ / 397P : 16MB/32MB Savage4 Xtreme / 398 : 16MB/32MB

# ˙匯流排規格分為 **AGP2X, AGP4X/2X** 共用及 **PCI** 三種不同規格,所有機種編號如下:

Savage4 GT/395 : AGP 2X Savage4 GT/395 : PCI Savage4 Pro/397 : AGP 4X/2X Savage4 Pro/397 : PCI Savage4 Pro+ / 397P : AGP 4X/2X Savage4 Xtreme / 398 : AGP 4X/2X

# <span id="page-3-0"></span>**2.**解析度及色彩

Savage4 GT / 395, Savage4 Pro / 397, Savage4 Pro+ / 397P, Savage4 Xtreme

/ 398

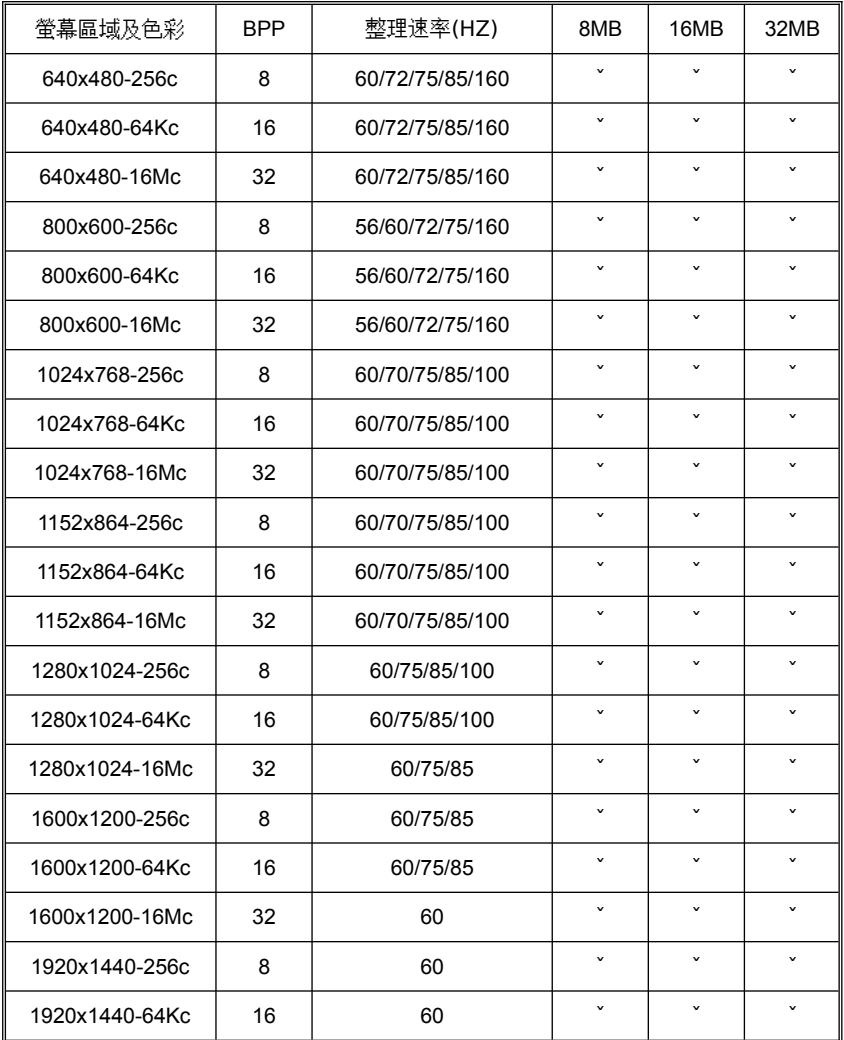

# <span id="page-4-0"></span>**3.**圖形加速卡板面配置圖

#### **3.1 Savage4GT / 395**:

**8MB/16MB/32MB SDRAM on board** (板上記憶體大小視所用記憶體型號而定)

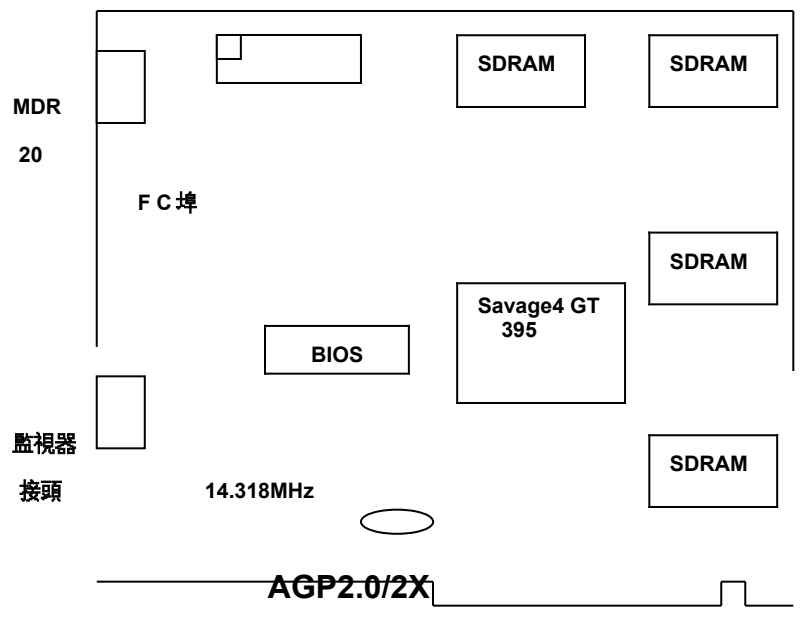

注意事項:MDR20 為數位輸出接頭, 可接液晶顯示器(LCD MONITOR) 只有選配此功能機 種才有支援

**3.2 Savage4Pro / 397**,**Savage4 Pro+ / 397P**,**Savage4 Xtreme / 398**:

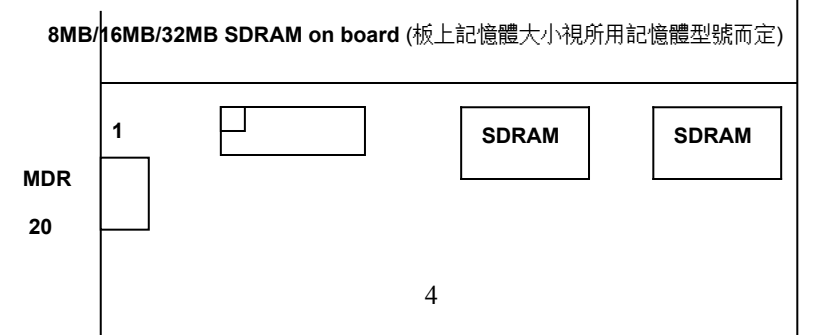

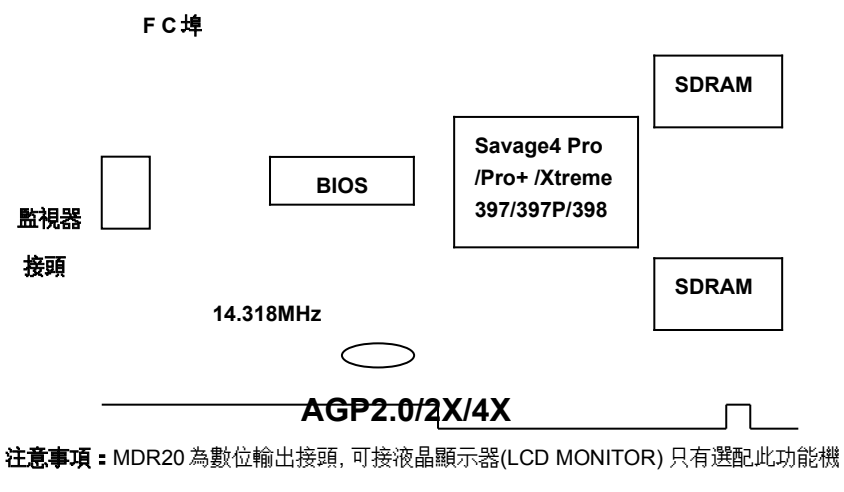

種才有支援

# **3.3 Savage4 GT / 395 PCI**,**Savage4 Pro / 397 PCI**:

**8MB/16MB/32MB SDRAM on board** (板上記憶體大小視所用記憶體型號而定)

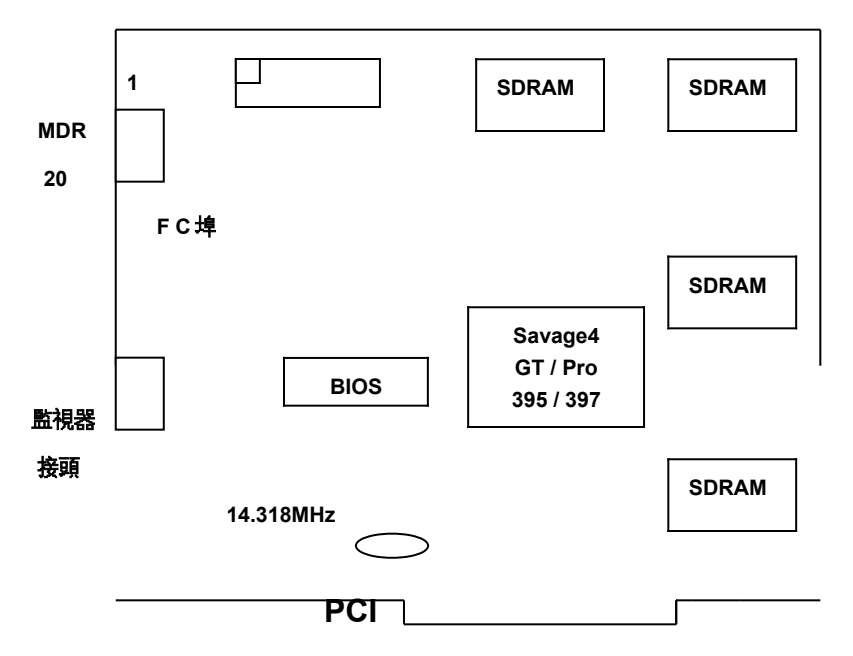

注意事項:MDR20 為數位輸出接頭, 可接液晶顯示器(LCD MONITOR) 只有選配此功能機

種才有支援

# **3.4 FC** 埠腳位介紹 **(26** 支腳**)**

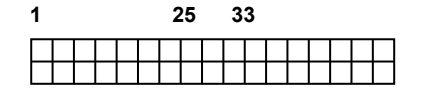

#### **2 26 34**

PIN [1,3,5,7,9,11,13,15]: D0-D7

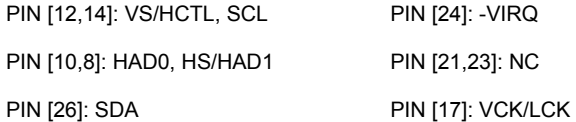

PIN [19]: VIPCK

PIN [2,4,6,16,18,20,22,25]: GND

# **PIN [27-34] Reserved**

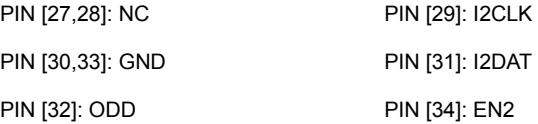

# **3.5 MDR20 PanelLink** 腳位介紹 **(26** 支腳**) –** 支援液晶顯示器 – 選配

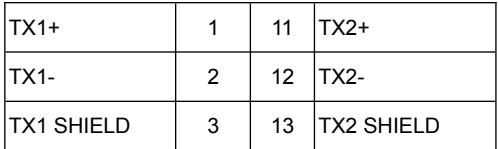

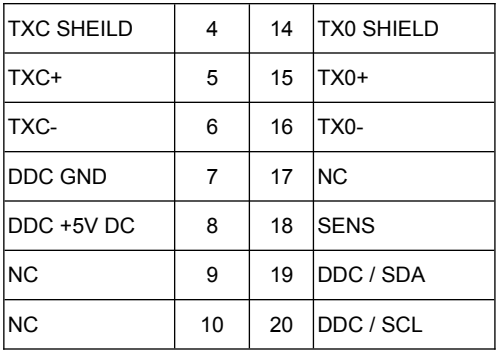

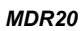

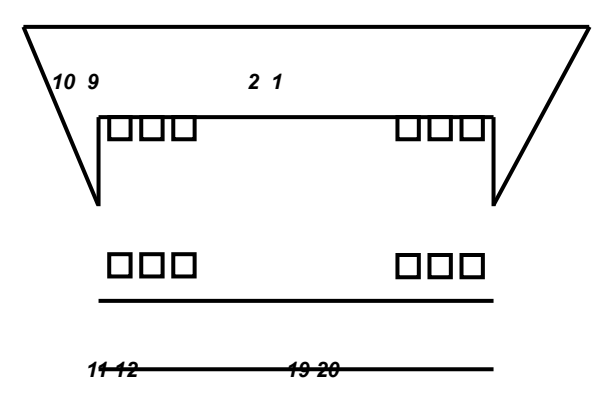

 *"*面對接頭"

#### <span id="page-9-0"></span>**4.**安裝

# 建議**:**系統最低需求:

- 在安裝 Savage4 395/397/397P/398 AGP 圖形加速卡之前,請務必確定所使用的主機 板有"AGP"插槽(Savage4 395PCI / 397PCI 請插於 PCI 插槽)
- 有 Pentium 微處理器架構的系統
- 微軟視窗 95,視窗 98 或視窗 NT4.0 作業系統 (微軟視窗 95 建議有 USBSUPP.EXE 升級較好) (視窗 NT4.0 建議至少有 SERVICE PACK3 (SP3) 升級較好)

#### 安裝導引:

步驟 **1-**釋放自己身上靜電

# 警告:..

圖形加速卡以及電腦中的零組件,可能因為靜電影響而損壞。

在打開系統上蓋前,先將手碰觸機殼金屬部份,將自己身上的靜電釋放掉。

步驟 **2-**拔去電腦電源線移出上蓋

# 警告**:**

注意不要被燙傷,許多電腦中的零組件,可能因為開機運作中產生的溫度造成人體皮膚中 度燙傷,關機後再間隔 15 分鐘,再進行以下步驟:

關機後,移除相連接配件(例如:監視器或列表機…等),拔除電源,打開上蓋,請將螺絲 放好,以利完成安裝後組合時之使用。

步驟 **3-**移除現有的顯示卡

如果目前系統中己有顯示卡,請按下列步驟移除:

移除所有連接在系統中顯示卡上的接線,同時移除固定顯示卡的螺絲─請注意保存此螺絲。 將機板上的顯示卡拿好,稍微前後搖晃並拔起,注意不要割傷了手。

附註:如果你的顯示裝置是焊在機板上時,請參考你主機板手冊中的說明,在 CMOS 設定 中將其除能(disable)

#### 步驟 **4-**插入圖形加速卡

找到主機板上 AGP 插槽的正確位置,將圖形加速卡拿好,對準 AGP 插槽(或 PCIP 插槽), 小心地插到底,用剛才卸下的螺絲,鎖上並固定圖形加速卡。

步驟 **5-**裝上所有的排線和鎖上外殼

將監視器的接頭接到圖形加速卡上,並確實固定好,如有電視影像訊號輸出裝置,使用所 附的接線接上,並確實接好。將系統上蓋蓋好並鎖上螺絲固定,再接上電源線及其他相關接 線。

(例如:列表機…等)

步驟 **6-**開啟電腦並安裝圖形加速卡驅動程式

打開電腦電源,微軟視窗作業系統會自動禎測新圖形加速卡,並提示要求安裝驅動程式。

# 注意:**395/397/397P/398** 的驅動程式是相同的,所以請以 **395** 的路徑來安裝 **397/397P/398**。

# **(AGP/PCI** 的驅程式也是相同的**)**

#### **Smart Installation**:

放入圖形加速卡所附贈之 Smart Installation 光碟片,接著視窗作業系統會出現 Smart Installation 視窗,接著選擇你所需要的語言,然後按下"驅動程式"

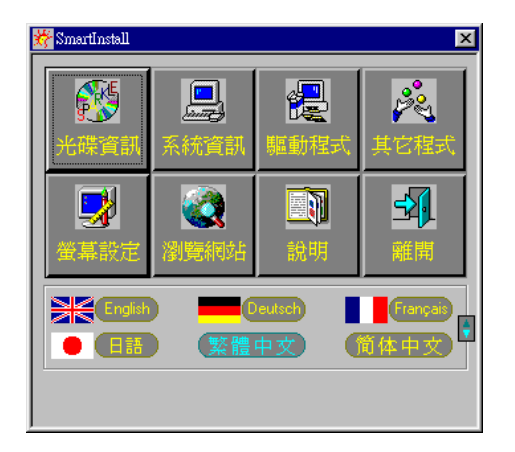

接著會出現"確定安裝"的視窗,請確定視窗中的"你的作業系統"" 你的顯示卡"" 你的顯示 晶片"及"驅動程式所在路徑"四個項目是否正確,如正確請按下"確定"此鍵

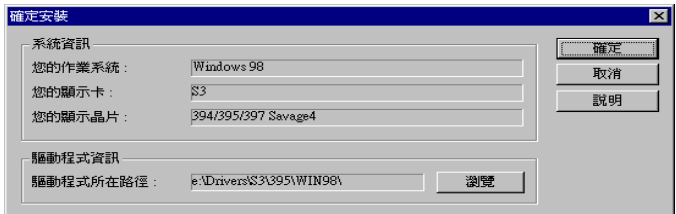

接著會出現"確定驅動程式"視窗,請按下"確定"鍵後,會出現"你要重新啟動你的電腦嗎? "此訊息視窗,請選擇"是"即可。

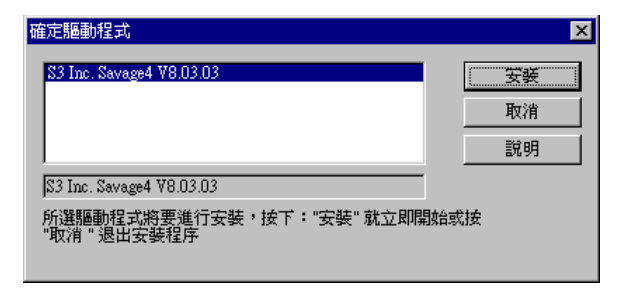

#### 在視窗 **95** 環境下:

視窗作業系統會提示安裝〞標準 PCI VGA卡〞驅動程式,選擇〞下一步〞和〞完成〞安裝內建 標準驅動程式,並在提示重新啟動電腦,回答〞是〞完成新的開機程式後,在桌面上按滑鼠 右鍵,接著選〞內容(R)〞,再選〞設定〞項,接著選〞進階內容(A)〞,在〞配接卡〞項下選〞 變更(C)〞,出現選擇裝置視窗後,再選〞從磁片安裝(H)〞在〞複製廠商檔案的來源〞中, 可直接鍵入驅動程式路徑,(395 : X:﹨Drivers﹨s3﹨395﹨Win95)或可用〞瀏覽(B)〞 來尋找正確路徑所在位置,接著出現\* inf 即可。按〞確定〞,然後在選擇裝置書面上選所需 之加速卡型號,按〞確定〞開始安裝驅動程式。

安裝完成後按〞關閉〞, 再按〞套用〞或〞確定〞,並重新啟動 Windows 95 以完成安裝手續。

#### 在視窗 **98** 環境下:

視窗 98 作業系統會在開機時自動發現新裝置,按˝下一步˝,選第 2 項自己指定驅動程式位 置,接著按〞下一步〞,選擇〞從磁片安裝(H)〞,在〞複製廠商檔案的來源〞中,可直接鍵 入驅動程式路徑,(395 : X:﹨Drivers﹨s3﹨395﹨Win98),或可用〞瀏覽(B)〞,來尋找 正確路徑所在位置,接著出現\*‧inf 即可。按〞確定〞,然後在選擇裝置畫面上選所需之加速 卡型號,按〞確定〞開始安裝驅動程式。

安裝完成後按〞下一步〞及〞完成〞系統提示重新啟動,回答〞是(Y)〞即完成安裝驅動程式手 續。

# 附註:圖形加速卡的 **Windows 95** 驅動程式與 **Windows 98** 驅動程式相同。

#### 在視窗 **NT4.0** 環境下:

視窗作業系統會提示安裝〞標準 PCI VGA卡〞驅動程式,選擇〞下一步〞和〞完成〞安裝內建 標準驅動程式,並在提示重新啟動電腦,回答〞是〞完成新的開機程序後,在桌面上按滑鼠

右鍵,接著選〞內容(R)〞,再選〞設定〞項,接著選〞顯示卡類型〞,在〞顯示卡類型〞項下 選˝變更(C)˝,出現選擇裝置視窗後,再選˝從磁片安裝(H)˝在˝複製廠商檔案的來源˝中, 可直接鍵入驅動程式路徑,(395 : X:、Drivers﹑s3﹑395﹑Nt40)或可用〞瀏覽(B)〞, 來尋找正確路徑所在位置,接著出現\*‧inf即可。按"確定",然後在選擇裝置畫面上選所需 之加速卡型號,按〞確定〞開始安裝驅動程式。

安裝完成後按<sup>〃</sup>下一步〞及〞完成〞系統提示重新啟動,回答〞是(Y)〞,即完成安裝驅動程式手 續。

出現在本目錄中的廠商名稱及註冊商標皆為該公司所有。